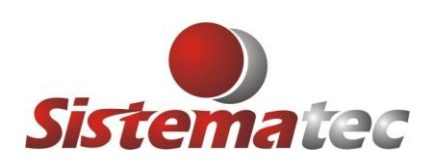

# **PARAMETRIZAÇÃO DO SISTEMA PLUGSYS**

- 1) Entre no Sistema PLUGSYS com o login máster e senha máster.
- 2) No menu faça:

**Arquivos -> Configurações -> Configurações Gerais da Empresa** (Confira e altere se precisar as informações da Empresa)

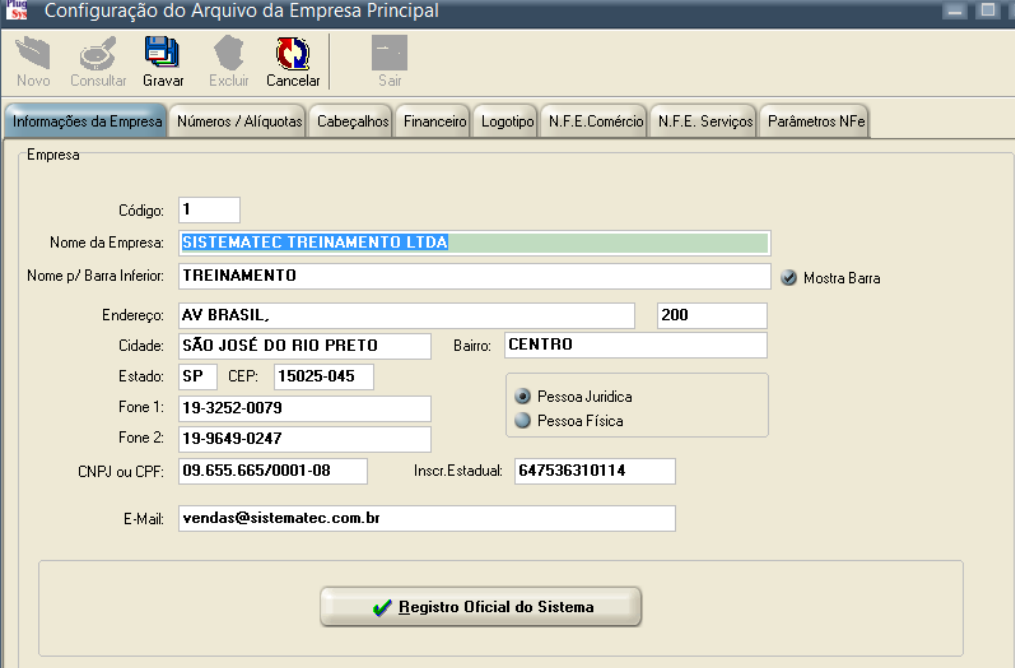

## **3) Clique na ABA: Números / Alíquotas:**

I NOTO CONSUMER GROTOL LACIUM CORCOGNI

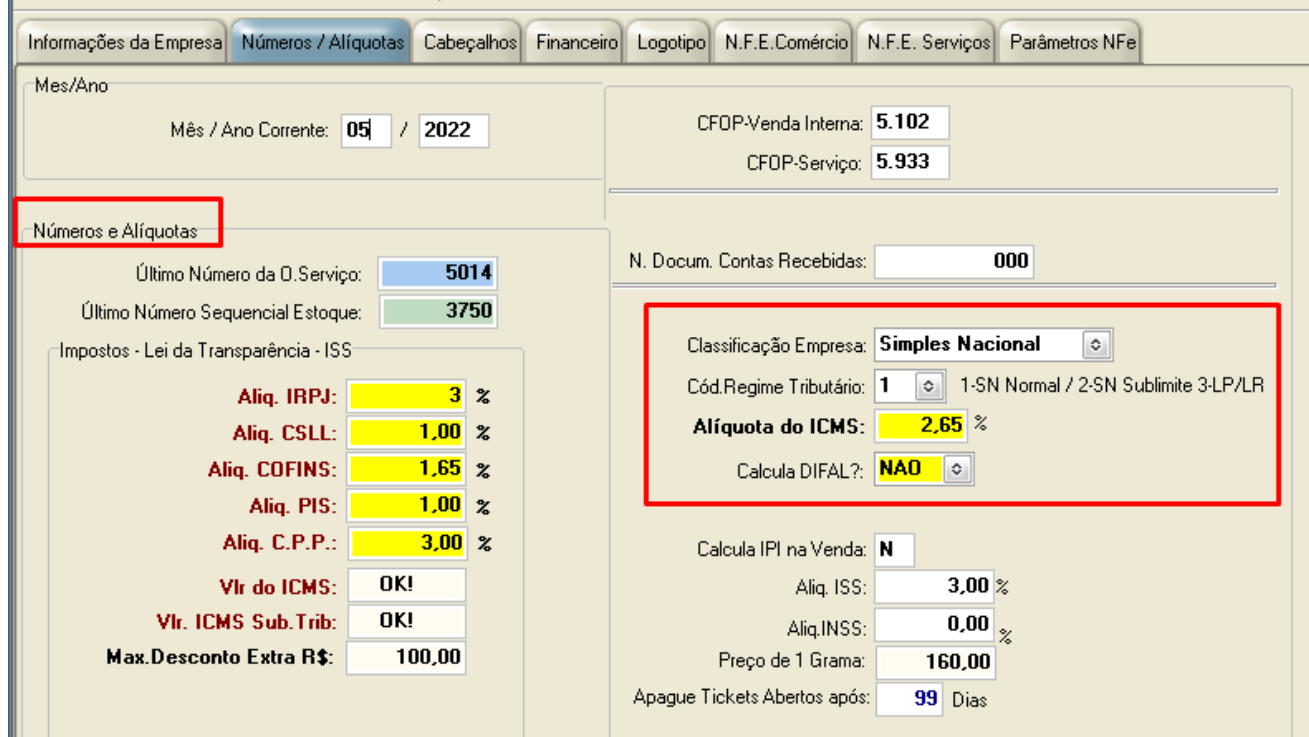

Confira as informações na tela.

Observe e altere confirme sua Empresa:

A) Número da ùltima Ordem de Serviço Emitida:

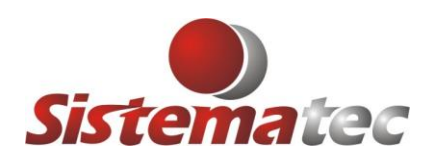

- B) Número sequencial para cadastramento de um novo item do Estoque:
- C) Alíquotas Federais e Estaduais: Consulte o seu Contador
- D) Classificação da Empresa: (SIMPLES NACIONAL-LUCRO PRESUMIDO-LUCRO REAL)
- E) Regime Tributário (Dependerá da Classificação da sua Empresa)
- F) Alíquota do ICMS do Simples Nacional: Se for Lucro Real ou Presumido, coloque a alíquota base do seu Estado: 18 ou 17.
- G) DIFAL: Veja se sua empresa irá considerar nas vendas fora do estado e mude.
- H) Calcula IPI na venda. Preencha (SIM ou NÂO)

### **4) Mude para a ABA: CABEÇALHOS:**

Nesta aba estarão informações importantes que sairão nos tickets e orçamentos que emitirá.

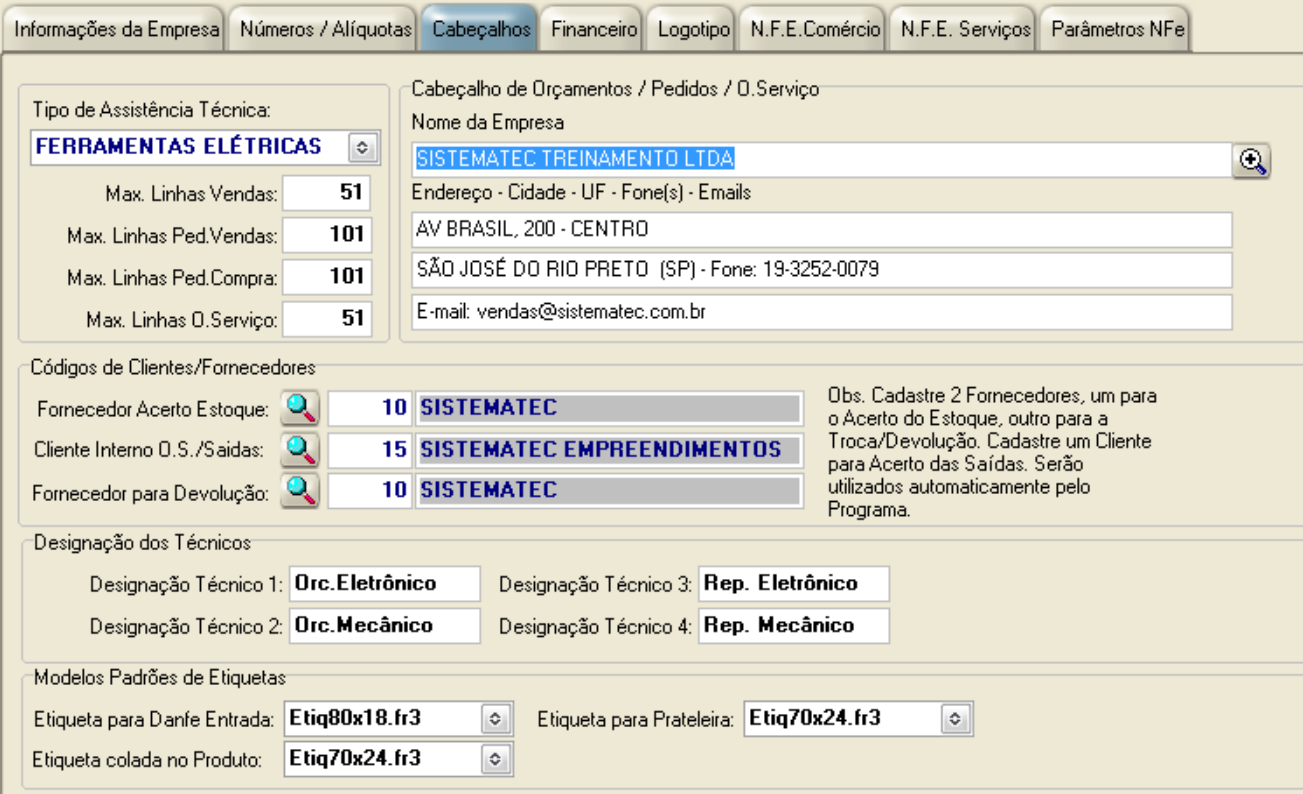

- A) Se for Assistência Técnica, escolha o seu tipo:
- B) Preencha as informações que sairão nos seus Tickets e Orçamentos:
- C) Informe o código da Empresa que será considerada Fornecedor (entradas de mercadorias) e Cliente (saidas). Geralmente é a sua Própria Empresa.
- D) Designação dos Técnicos para a Assistência Técnica. Ele irá agrupar os relatórios por estes nomes ou categorias;
- E) Modelos padrões de Etiquetas para cada tipo de operação / Entrada / Saida.

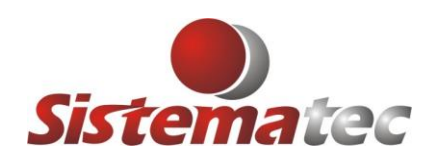

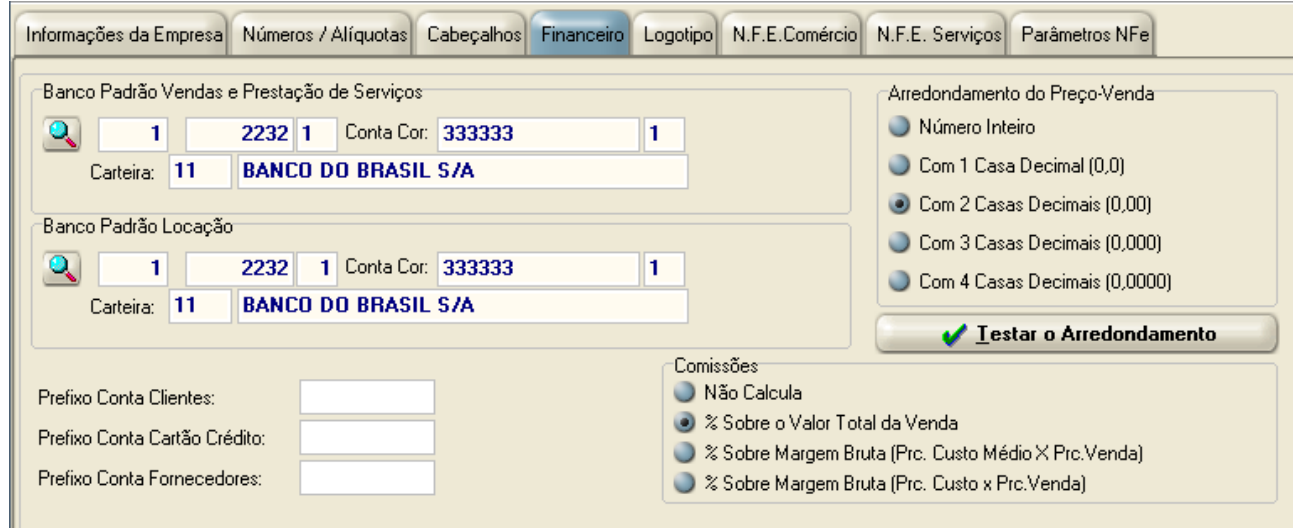

#### **5) Entre na aba: FINANCEIRO**

- A) Coloque o Banco padrão para vendas e Prestação de Serviços: Se houverem mais que um banco, não tem problema, ele irá "pedir" quando for emitido o boleto.
- B) Coloque o Banco padrão para Locações, caso tenha;
- C) O restante, deixe como está

#### **6) Entre na aba: LOGOTIPO**

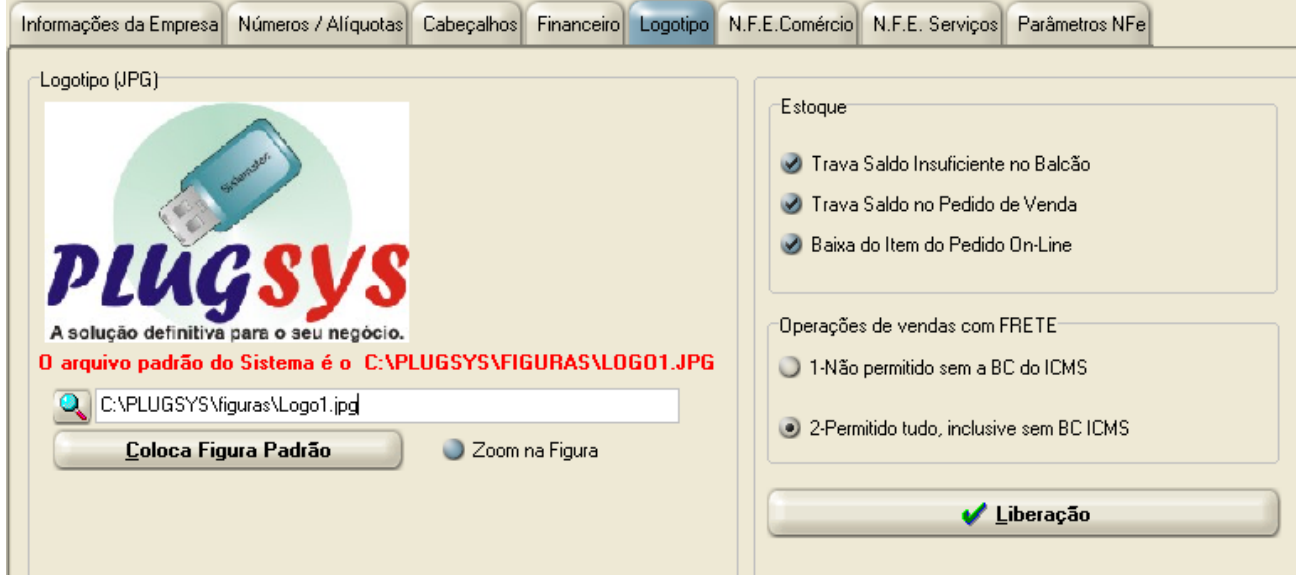

A) Defina o seu logotipo e coloque aqui: Obs: o Logotipo deve ser uma imagem do tipo (.JPG); A pasta para o logotipo: C:\plugsys\figuras (que está no servidor do sistema)

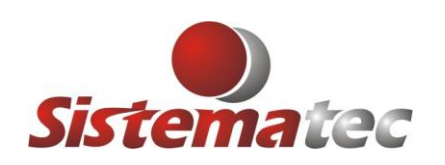

### **7) Entre na ABA: NFE-COMÉRCIO**

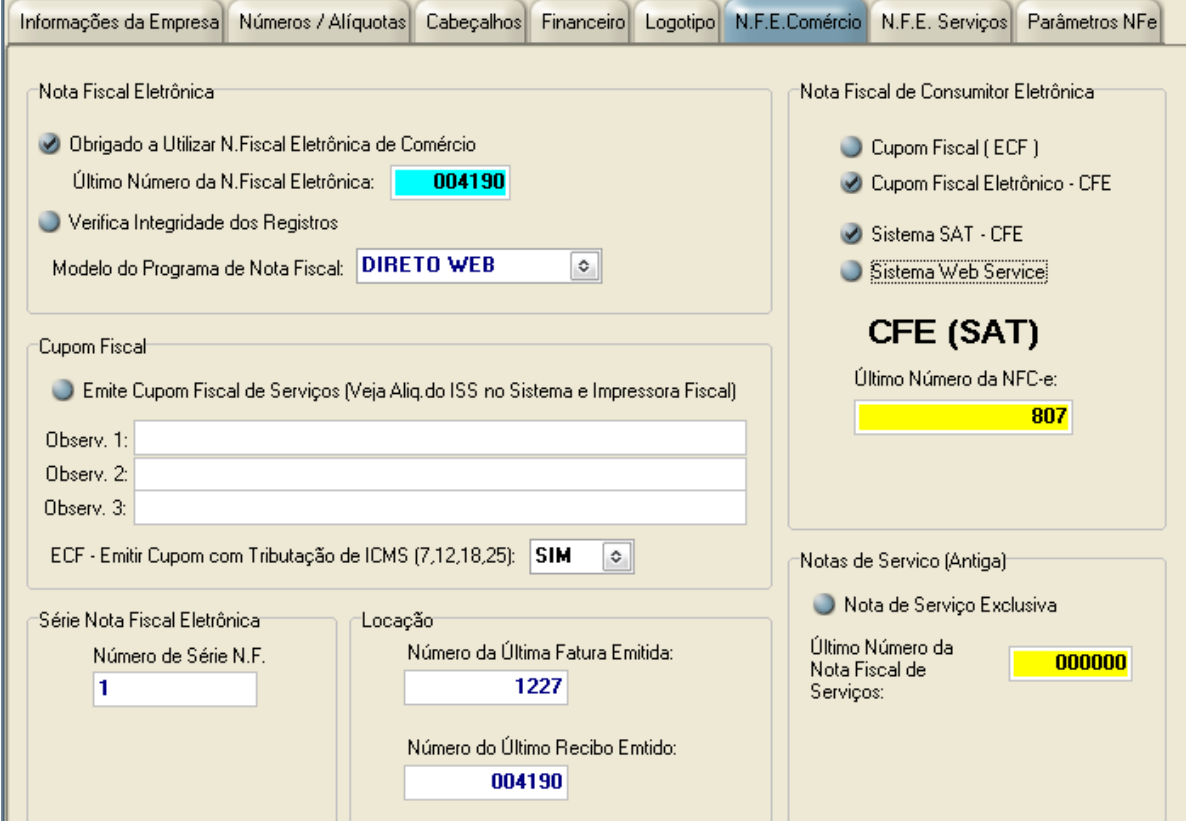

- A) Marque a opção: Obrigado a emitir a Nota Fiscal Eletrônica de Comércio
- **B) Coloque o número da sua última Nota Fiscal Emitida: O programa irá emitir a próxima considerando este número + 1;**
- C) Modelo do Programa de Nota Fiscal: DIRETO CAIXA ou DIRETO WEB: Você poderá optar por uma das 2 maneiras; O DIRETO WEB é mais rápido e integra a emissão dos boletos e já abre o gerenciador de envio de E-mails com os boletos anexados.
- D) Caso emita o Cupom Fiscal ou SAT, configure corretamente para que o programa possa ser guiado nas operações.

Obs: O SAT têm a numeração do cupom fiscal de forma automática, lida no aparelho.

E) Se houver LOCAÇÂO, informe o número da última fatura emitida, para que seja continuada.

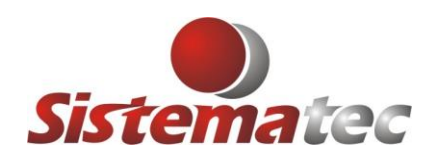

**8) Entre na ABA: NFE – SERVIÇOS:**

**Sistematec Empreendimentos e Informática Ltda** Rua Pindorama, 113 – Bairro Chácara da Barra 13090-660 – Campinas (SP) – Fone: (19) 3252-0079 **E-mail: [suporte@sistematec.com.br](mailto:suporte@sistematec.com.br)**

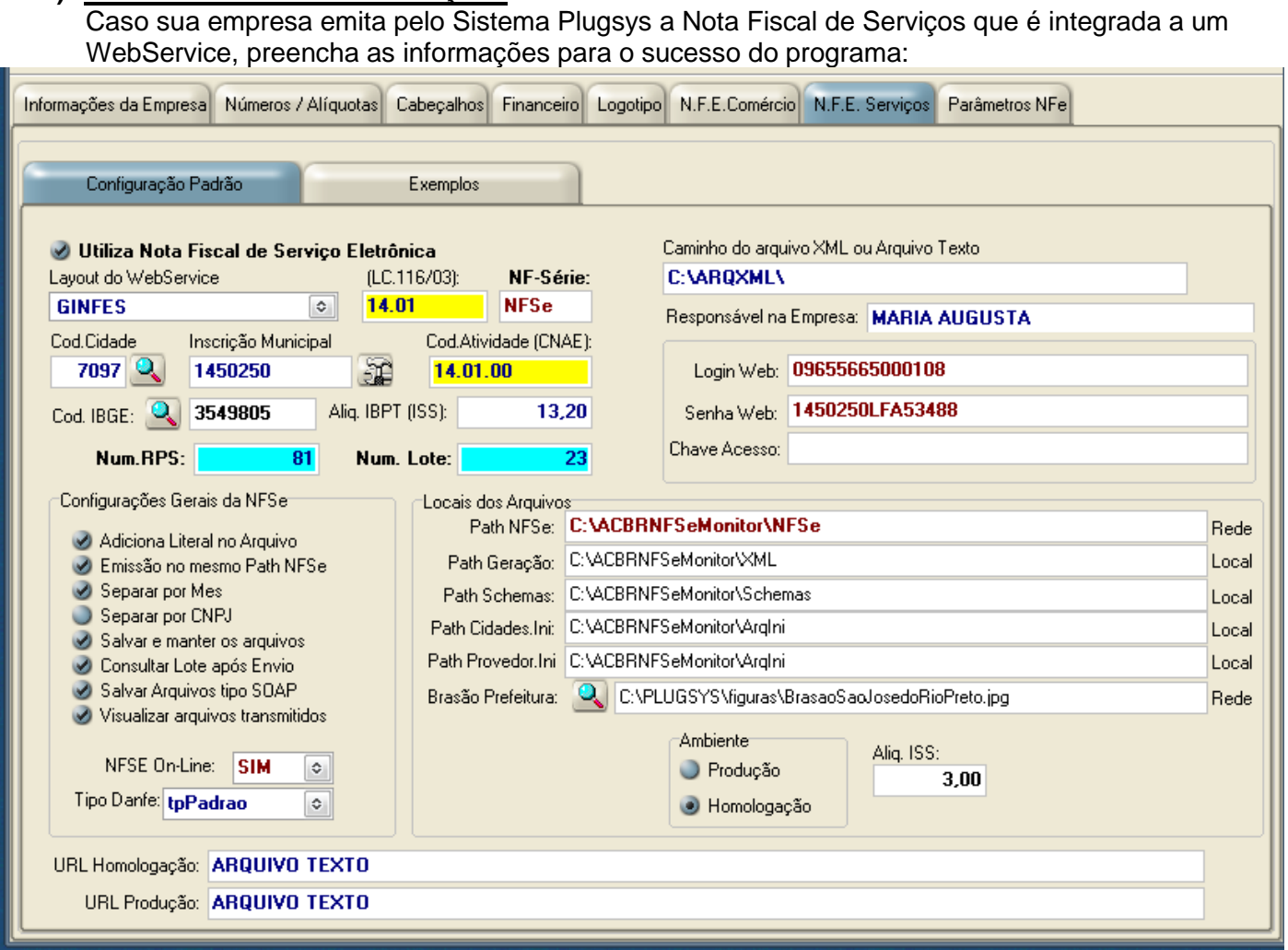

A) Aba: Configuração Padrão:

- B) Veja qual o seu WebService que cuida dos Serviços da sua Prefeitura Veja também na aba: Exemplos para melhor referência:
- C) Preencha o seu Código da Cidade, Inscrição Municipal, Código de Atividade CNAE, Código do IBGE e o número da sua última RPS. Caso esteja iniciando no Sistema, o número da RPS será 0- ZERO.
- D) Defina se o seu Sistema emitira a Nota Fiscal de Serviço Eletrônica "ON-LINE" ou será emitida uma RPS antes, depois as Notas Fiscais serão aprovadas em "LOTE". No caso da GINFES, poderá ser feita das 2 maneiras.
- E) Path NFSE: Coloque aqui o local onde serão gravados os XMLS das Notas Fiscais aprovadas. Veja que este local pode ser direcionado para um SERVIDOR na rede. Os demais serão pastas que ficarão localmente.
- F) Brasão Prefeitura: Informe o local do arquivo do Brasão da Prefeitura (.JPG). Coloque-o no SERVIDOR e será disponibilizado para todos na rede.

#### **9) Entre na ABA: EXEMPLOS:**

Emissão da Nota Fiscal de Serviço Eletrônica em WebService.

Veja alguns exemplos para emissão pelo Sistema GINFES, DSF E SÃO PAULO que contemplam algumas cidades como: Campinas, Sorocaba, Jundiaí, São José do Rio Preto, São Paulo e + 39 cidades.

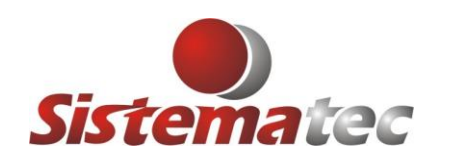

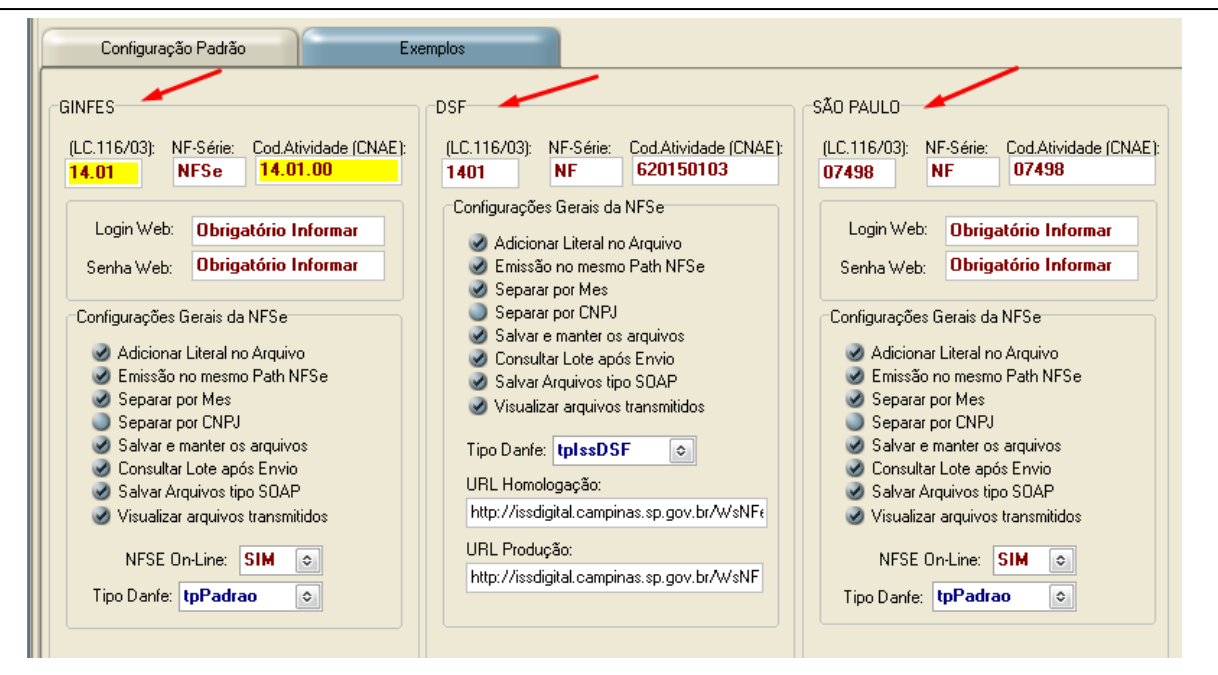

### **10- Entre na Aba: PARÂMETROS DA NFE:**

Neste local serão definidos as pastas de armazenamento dos arquivos fiscais emitidos pelo SAT, Cupom Fiscal e Nota Fiscal Eletrônica.

No exemplo abaixo estão os arquivos PADRÕES de instalalão do programa que já vem pronto. No exemplo ele irá gravar os arquivos na pasta LOCAL onde está instalado o programa ACBRNFEMONITOR, que é o discador da SEFAZ e disponibiliza o WebService para todo Brasil.

### **A) MODELO DE GRAVAÇÃO DOS ARQUIVOS NO LOCAL**

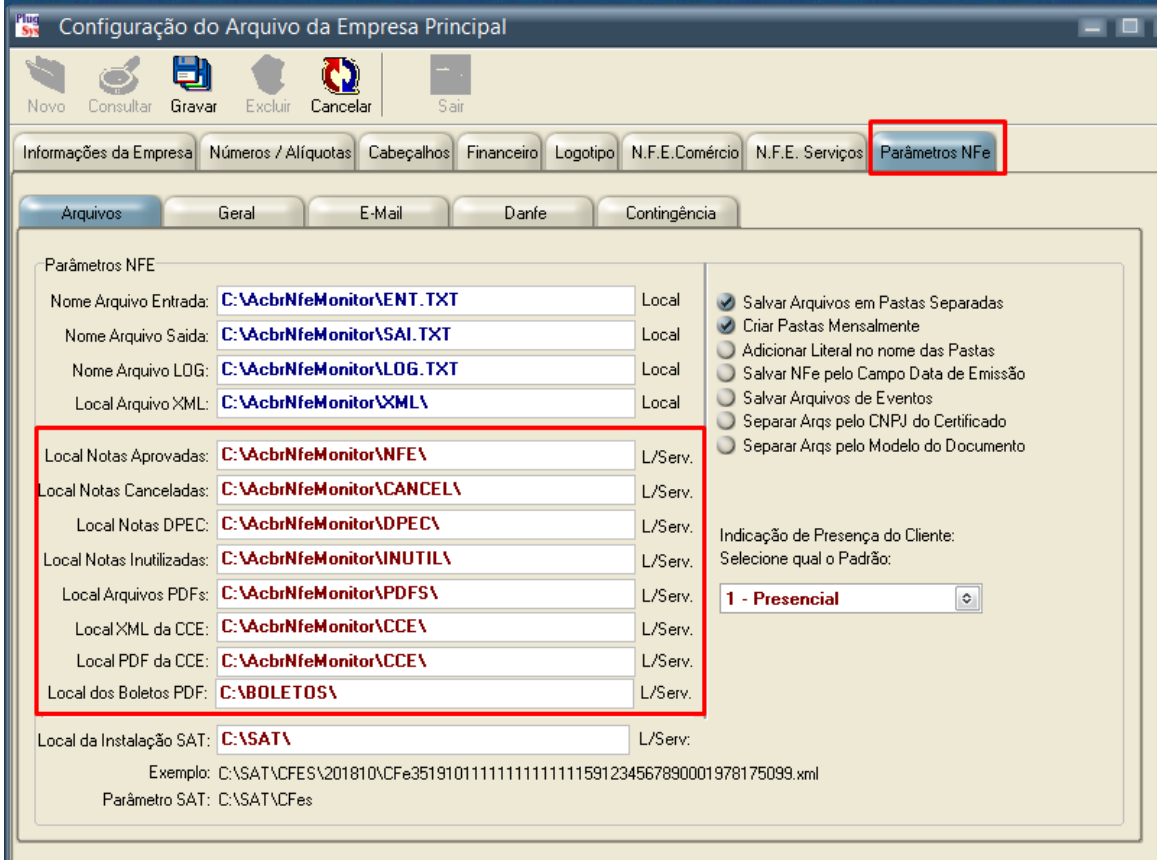

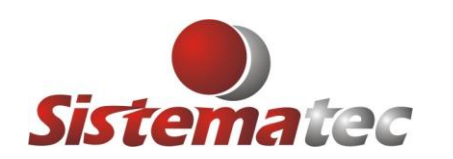

### **B) MODELO DE GRAVAÇÃO DOS ARQUIVOS NO SERVIDOR COMPARTILHADO**

Neste modelo observe que foram definidos as pastas que armazenarão os arquivos que ficarão no Servidor e estarão disponibilizados para uso e consulta para todos os usuários. Observe que há também as pastas que ficarão LOCAL no micro que está emitindo a Nota Fiscal ou Cupom Fiscal, SAT.

Obs: O ACBRNFEMONITOR deve ser instalado no micro que emite Nota Fiscal

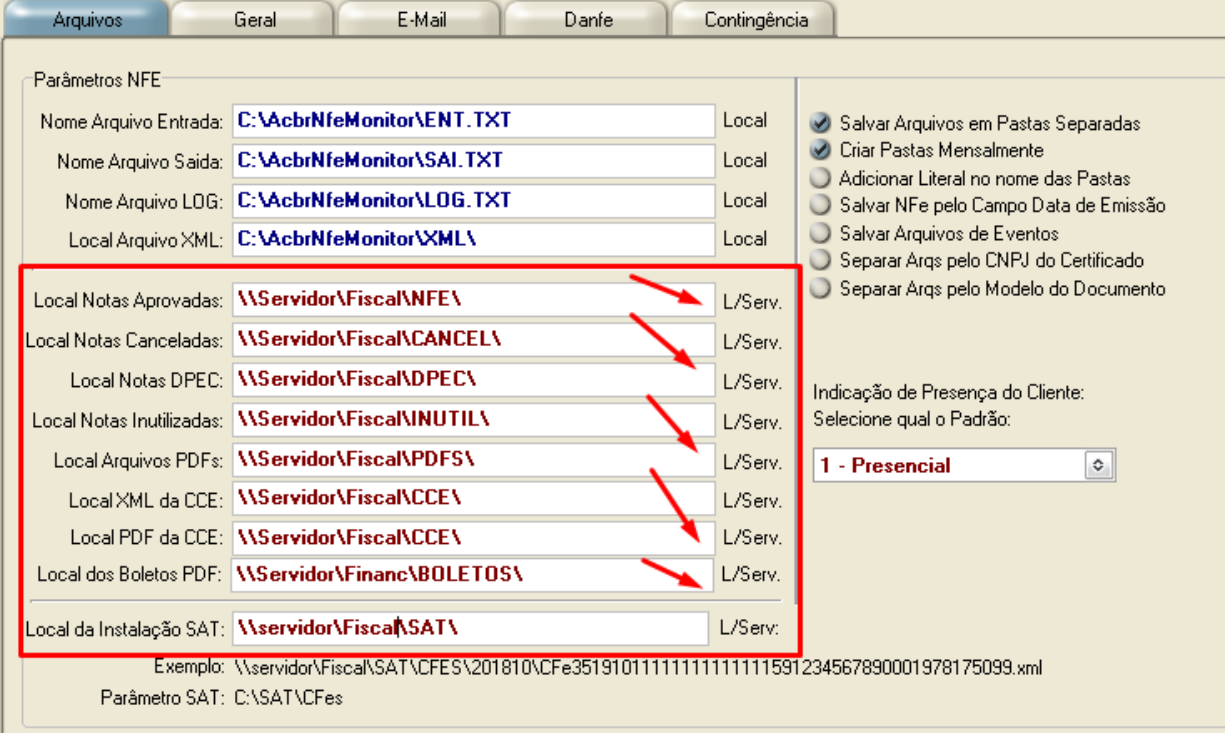

## **C) MODO DE GRAVAÇÃO DE PASTAS E PRESENÇA DO CLIENTE**

Deixe os parâmetros abaixo desta forma, pois serão melhor organizados por pastas MENSAIS, agilizando as consultas, remessas et. Também defina a forma de atendimento padrão dos seus clientes. Se for uma LOJA PRESENCIAL, deixe como está. Caso não, escolha outra opção. Lembrando que ao emitir a Nota Fiscal será novamente informado se o Cliente está na Loja ou não.

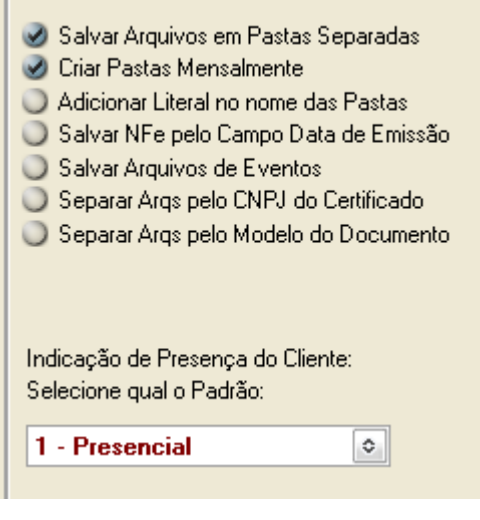

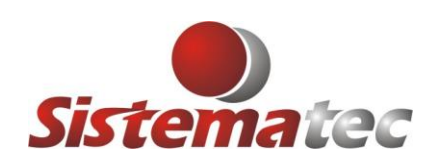

## **D) ESTADO EMISSOR E MODELO DO DOCUMENTO FISCAL**

Ajuste o programa ao seu Estado (SP,MG,RJ....) e se a DANFE será emitida no formulário Retrato ou Paisagem. Os demais parâmetros, deixe assim como vieram.

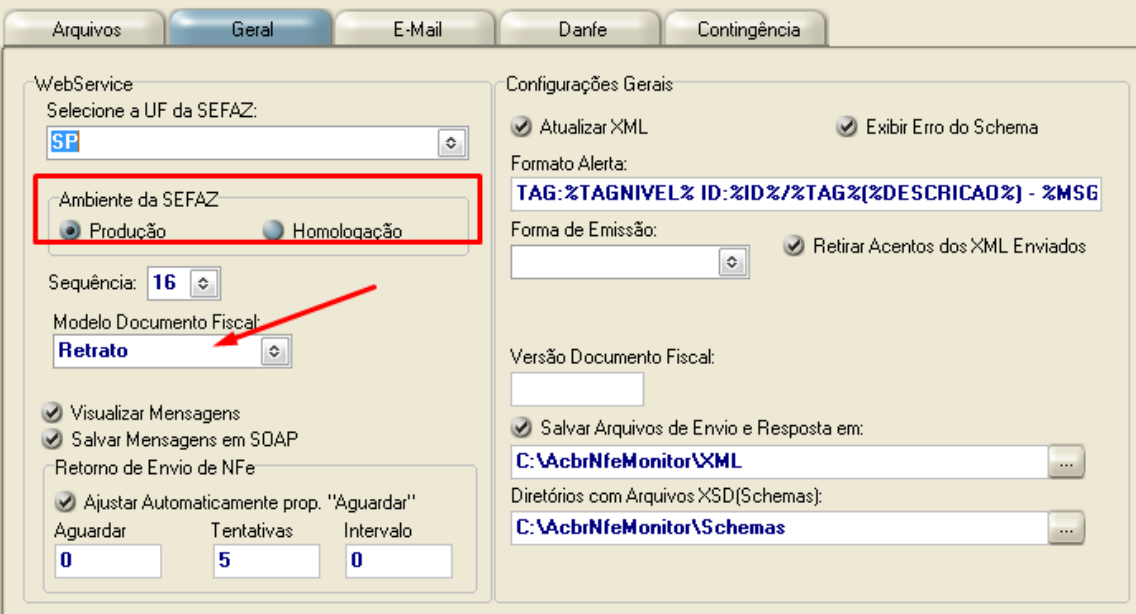

# **E) Configuração da Conta de E-mail:**

Configure aqui qual será a conta de E-mail padrão da empresa para envio do XML, DANFE e também dos boletos, caso existam. Observe que há duas formas de fazer e veja qual das portas utiliza: 465 ou 587.

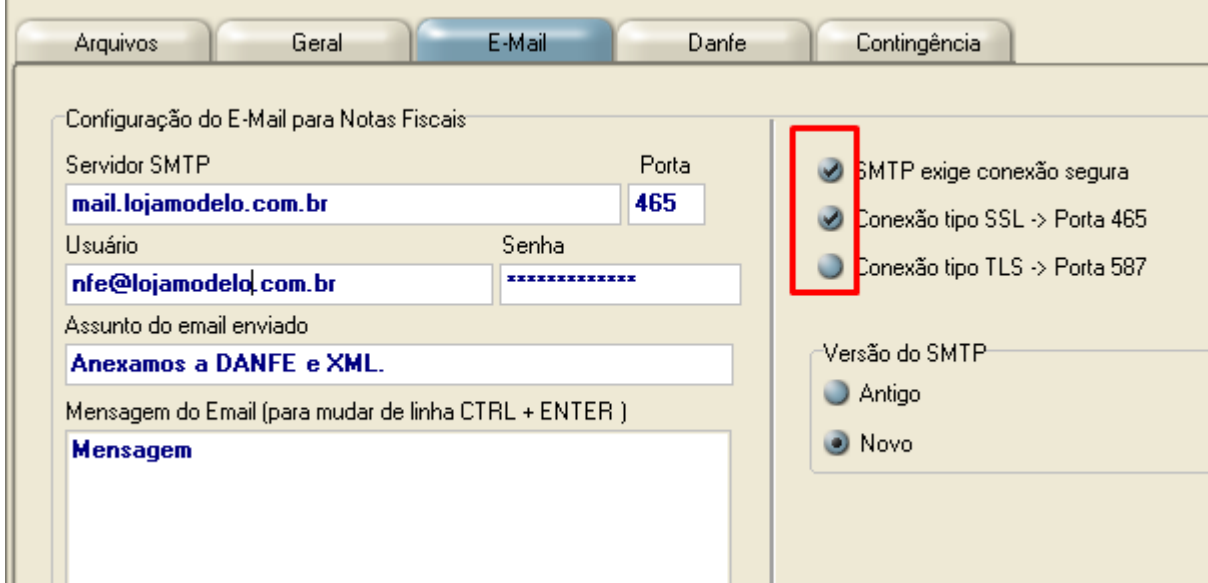

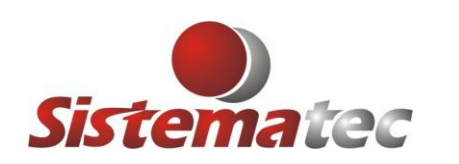

## **F) EMISSÃO EM CONTIGÊNCIA**

Caso seja impossível emitir do documento fiscal por falha da Secretaria da Fazenda, o sistema poderá emitir em modo Contingência. Para tanto é necessário estar certo de fazer isso. Mude do modo NORMAL para outro Provedor disponibilizado pela Secretaria da Fazenda. Pode ser o Sistema SCAN. Informe a DATA e a Hora do início da contingência. Estes dados serão informados no Portal da Sefaz do seu estado. Após mudar, grave, saia do Sistema, entre novamente e emita as Notas Fiscais normalmente. Quando o Sistema da Sefaz voltar a operar normalmente, volte as configurações para (NORMAL).

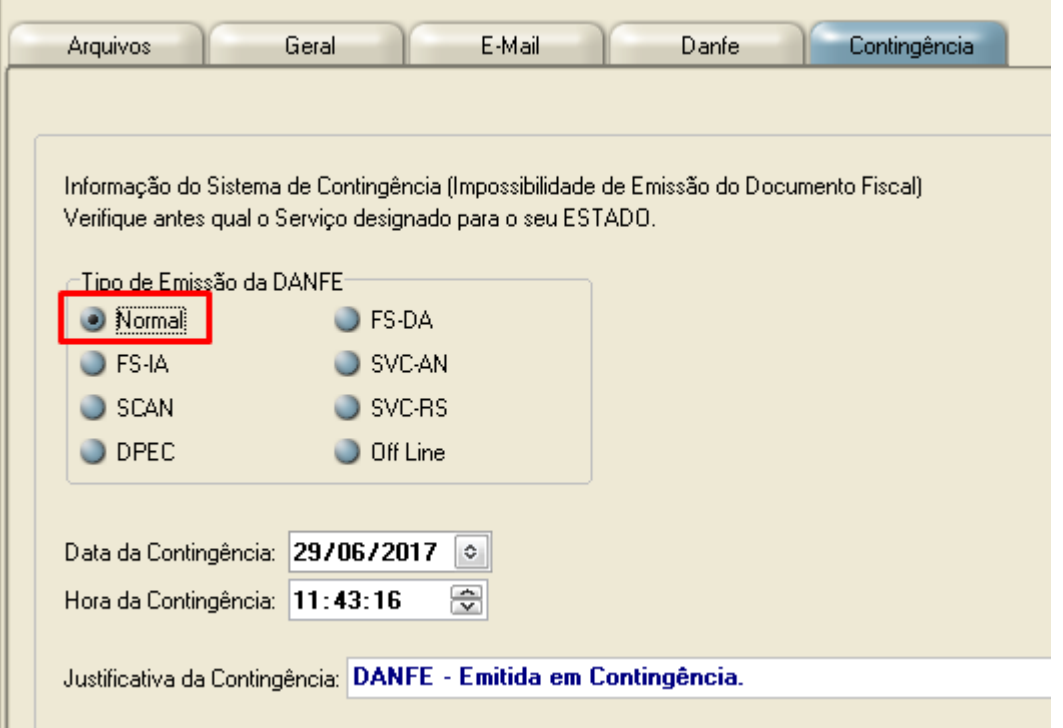

# **11 - FIM DAS CONFIGURAÇÕES DA EMPRESA**

Se configurou o seu Sistema em todas as fases corretamente, grave a alteração. Reinicie o Sistema e para começar a emitir as Notas Fiscais terá que rever o ITEM: 7 – LETRA B. Onde você irá colocar o número da última nota fiscal emitida pela sua empresa.

Observe também se está configurado para (X) Homologação ou (X) Produção, pois o Sistema opera destas duas maneiras.

Antes de emitir uma Nota Fiscal, confira as configurações do Sistema Financeiro. Veja o(s) banco(s) que deverão estar preparados para emissão dos BOLETOS e suas regras particulares.

Se tudo ok. Comece a emitir suas Notas Fiscais, Cupons Fiscais ou SAT.